# PocketTopo felhasználói kézikönyv

PocketTopo 1.372 verzió

Vázlat 2016/02/03

Fordítás és kiegészítés: Holl Balázs

# Tartalomjegyzék

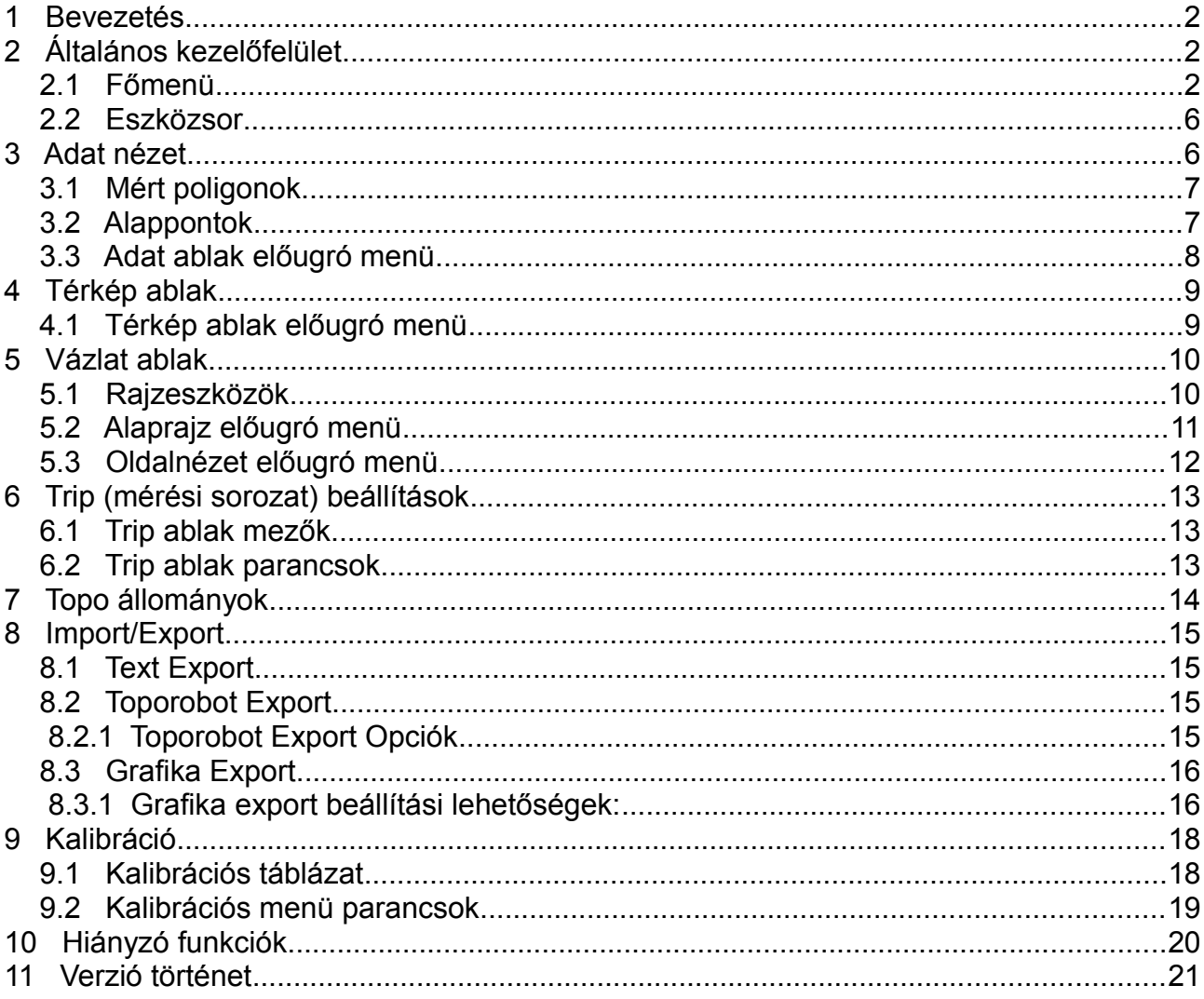

# <span id="page-1-2"></span>**1 Bevezetés**

PocketTopo egy barlangfelmérési adatok kezelésére és tárolására szolgáló alkalmazás PDA-ra, Windows Mobile operációs rendszerre vagy bármely más eszközre, ami tudja futtatni a .NET compact (dotnet) keretrendszert.

A program úgy lett kifejlesztve, hogy Bluetooth kapcsolaton keresztül fogadni tudja a mérési adatokat közvetlenül az elektronikus felmérő eszközből. A felmérési adatokat kézzel is be lehet írni, de a csatlakoztatott eszköz sokkal hatékonyabb.

Az adatok megjelenítése a három tengelyű elektronikus kompasz/dőlésszögmérőre van optimalizálva. Lehetővé teszi bármennyi keresztmetszet és segédpont felvételét tetszőleges irányban minden mérési pontról.

Az alkalmazás legfőbb előnye, hogy lehetővé teszi vázlatok rajzolását a PDA képernyőjén. A pontos felmérési adatok és a segédpontok használatával gyors és pontos vázlatokat készíthetünk.

# <span id="page-1-1"></span>**2 Általános kezelőfelület**

A felhasználói felület legfontosabb része egy eszközsor főmenüvel és néhány gombbal valamint a képernyő amin a háromféle nézet közül egy látható: az adat táblázat a szöveges mérési adatokkal, a térkép nézet ami a teljes barlang felmérését mutatja és a rajz vázlat az aktuális szakasz alaprajzával vagy az oldalnézetével.

# <span id="page-1-0"></span>*2.1 Főmenü*

A főmenü (**Menu**) tartalmazza a leggyakrabban használt funkciókat.

# **Bluetooth**

Megjeleníti a Bluetooth almenüt.

# **Bluetooth ►Connect**

Felépíti a kapcsolatot a mérőműszerrel. A Bluetooth portot helyesen be kell állítani a **Port** opcióknál.

# **Bluetooth ►Disconnect**

Bezárja a Bluetooth kapcsolatot.

# **Bluetooth ►Auto**

Engedélyezi vagy tiltja az automatikus kapcsolódási módot. Ha engedélyezve van akkor a PDA időközönként megpróbálja újra felépíteni a megszakadt kapcsolatot.

# **Bluetooth ►Laser ON**

Bekapcsolja a lézert a DistoX2-n.

# **Bluetooth ►Laser OFF**

Kikapcsolja a lézert a DistoX2-n.

# **Bluetooth ►Measure**

Elindít egy mérést a DistoX2-n.

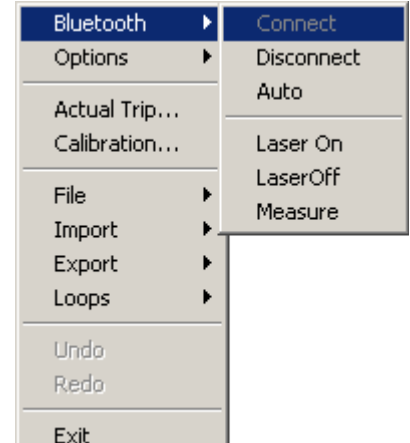

# **Opciók**

Megjeleníti a beállítási almenüt a különböző konfigurációs parancsokkal.

# **Options ►Title Bar**

Engedélyezi vagy tiltja a kijelzőn a szokásos címsor megjelenítését. Ha letiltja akkor az ablak nagyobb lesz de nem lehet közvetlenül elérni a **Start** menüt. (nem minden platformon működik azonosan)

# **Options ►Smart**

Az 'okos' üzemmód be és kikapcsolása. **Smart** módban a program három közel azonos mérést automatikusan felismer és egy új poligon mérésként létrehoz egy új poligon pontot. A visszamérés (**Reverse**) beállítással lehet a hátra mérést beállítani.

# **Options ►Reverse**

Átállítja az alapértelmezett mérésirányt visszamérésre (amikor az új pontból mérünk a már bemért pont felé). Az alapértelmezett mérésirányt (előre vagy hátra) használja az **Smart** mód, és a **Shot** parancs az adat ablak előugró menüjében.

# **Options ►Unit**

Beállítja a használt adatok mértékegységét a képernyőn és a módosításnál. A mértékegység váltás nincs hatással a tárolt adatokra.

# **Options ►Unit ►360°**

Beállítja a szög mértékegységet fokra (teljes kör = 360°).

# **Options ►Unit ►400g**

Beállítja a szög mértékegységet újfokra (grad) (teljes kör = 400g).

# **Options ►Unit ►m**

Beállítja a hossz mértékegységet méterre.

# **Options ►Unit ►Feet**

Beállítja a hossz mértékegységet lábra.

# **Options ►Port**

Beállítja a soros portot a Bluetooth kapcsolatnál. A portnak meg kell egyeznie a Bluetooth managerben beállított kimenő soros porttal.

# **Options ►Port ►None**

Törli a soros port beállítást és letiltja a Bluetooth kapcsolatot.

# **Options ►Port ►COM0 - COM9**

Megadja a Bluetooth kapcsolat port számát.

# **Actual trip…**

Megnyitja a aktuális mérési sorozat (trip) beállító ablakot. Ezeket a beállításokat használja az új mérés.

# **Calibration…**

Megnyitja a kalibrálási ablakot. Ez a panel lehetővé teszi a kalibrációs adatok gyűjtését, kiszámolja az optimális kalibrálási együtthatókat és visszaírja a műszerbe.

# **File**

Megnyitja az állomány kezelő almenüt.

# **File ►New Cave**

Törli az összes adatot és rajzot. Új felmérés kezdésénél használjuk amikor nincsenek meglévő kapcsolódó adatok.

#### **File ►New**

Törli az aktuális adatokat és rajzokat, de megtartja háttérben a barlang többi adatát beleértve az előzőleg elmentett aktuális adatokat további felhasználásra. Új rész felmérésénél használjuk amit külön állományba szeretnénk elmenteni ugyan abban a barlangban.

# **File ►Open…**

Létező állomány megnyitására szolgáló ablakot nyit meg. Az állomány tartalma betöltődik új aktuális adatként és rajzként. Minden más állomány tartalma a adott könyvtárból a barlang további részeként látható lesz a háttérben.

# **File ►Save**

Elmenti az aktuális adatokat és rajzokat az eredeti állományba.

# **File ►Save As…**

Megnyitja az új állomány mentésére szolgáló ablakot, hogy egy új néven elmenthessük az adatokat és a rajzokat.

# **Import**

Megnyitja az almenüt a rendelkezésre álló beolvasási konverziókkal.

# **Import ►VisualTopo…**

Az állomány megnyitás ablak segítségével beolvas egy VisualTopo formájú szöveges állományt.

# **Import ►Toporobot…**

Az állomány megnyitás ablak segítségével beolvas egy Toporobot formájú szöveges állományt.

# **Export**

Megnyitja az almenüt a rendelkezésre álló kimeneti konverziókkal.

# **Export ►Graphics…**

Megnyitja a grafika export párbeszédablakot amiben az alaprajzot és az oldalnézetet vonalas ábraként elmenthetjük DXF formátumban.

# **Export ►3D…**

A 'mentés másként' párbeszéd ablak segítségével létrehoz egy mérési poligonra és részletpontokra alapozott térbeli felület állományt DXF formátumban.

# **Export ►Text…**

A 'mentés másként' párbeszéd ablak segítségével létrehoz egy táblázatos formájú szöveges állományt az aktuális mérési adatokból.

# **Export ►Therion…**

A 'mentés másként' párbeszéd ablak segítségével létrehoz egy Therion programmal beolvasható szöveges állományt az aktuális mérési adatokból és vázlatból.

# **Export ►VisualTopo…**

A 'mentés másként' párbeszéd ablak segítségével létrehoz egy VisualTopo programmal beolvasható szöveges állományt az aktuális mérési adatokból.

# **Export ►Toporobot…**

Megnyitja a Toporobot export párbeszédablakot amiben beállíthatjuk a kimenet főbb paramétereit és létrehozhatjuk a Toporobot formátumú állományt.

# **Loops**

A hurokzárás almenüt nyitja meg. A program az azonos pontszámú mérési pontok alapján egyezteti az egy körhöz tartozó méréseket. A hurokzárás az adatokra nincs hatással csak a grafikán a poligonmenetre.

# **Loops ►Close All**

Minden (az aktuális és a háttérben lévő) mérésben megkeresi és bezárja a mérési hurkokat.

# **Loops ►Close Actual**

Csak az aktuális mérésben lévő hurkokat zárja be.

# **Loops ►Close None**

Megszünteti a hurkok zárását.

# **Undo**

Törli az utolsó kiadott parancs hatását. Visszavonás lehetséges az adattábla kezelésekor valamint a vázlatok készítésekor. Elkülönített **Undo/Redo** listák vannak az adat, az alaprajz és az oldalnézet ablakoknak. Az **Undo** gombnak az eszközsorban ugyan ez a hatása.

# **Redo**

Az **Undo** hatásának fordítottja: visszaállítja az utolsó változtatást. A **Redo** gombnak az eszközsorban ugyan ez a hatása.

# **Exit**

Leállítja a programot. A PDA-n felül jobbra található  $\boldsymbol{\times}$  nem lép ki a programból csak háttérbe teszi azt.

# <span id="page-5-1"></span>*2.2 Eszközsor*

A képernyő alján található eszközsor hét gombot tartalmaz két csoportban. A bal oldali csoport szolgál az aktuális nézetablak beállítására. A többi gomb a nagyítás és az **Undo/Redo.**

Ⅲ円 **Adat gomb** 

Megjeleníti az adat nézetet. A gomb ismételt megnyomásával lehet váltani a mérési és az alappont (bejárat koordináták) táblázat között.

# **Térkép gomb**

Megjeleníti a barlang (poligon) térképét.

#### **Vázlat gomb**  医阳

Megjeleníti a vázlat nézetet. A gomb ismételt megnyomásával lehet váltani az alaprajz és az oldalnézet rajz között.

#### **Plusz és Mínusz gomb**   $+ -$

Térkép és vázlat nézetben a gombokkal lehet nagyítani és kicsinyíteni (zoomolni). Így lehet változtatni a mérési adatok és a vázlatok megjelenítési léptékét 1:10 és 1:50000 között 20 lépésben. Ha az azonosító mező (**From** vagy **To**) van kiválasztva az adat nézetben akkor a gombok növelik vagy csökkentik az aktuális pontazonosító értékét.

#### **KO** CH **Undo és Redo gomb**

Az undo törli az utolsó kiadott parancs hatását. A redo az undo fordítottja, visszaállítja a megváltoztatott állapotot. Az undo és a redo használható az adatok módosításánál az adat nézetben és a rajzolásnál a vázlat nézetben. Különálló Undo/Redo listák vannak az adat az alaprajz és az oldalnézetben. Az **Undo** és a **Redo** parancs a főmenüben ugyan így működik.

# <span id="page-5-0"></span>**3 Adat nézet**

Az adat nézetben láthatjuk táblázatosan a felmérés adatait. Külön táblázata van a mérési adatoknak és az alappontoknak (bejárat koordináták). Szerkesztéshez a táblázatban kétszer kell megérinteni a megfelelő mezőt. Az ENTER billentyűvel vagy egy másik mezőre való érintéssel lehet érvényesíteni a szerkesztést. A megjegyzés beírását csak egy másik mezőre való érintéssel lehet befejezni (megjegyzésben lehet soremelés). A TAB billentyű érvényesíti a változtatást és megnyitja szerkesztésre a következő mezőt. Egy barlang adatait több állományban tárolhatjuk egy könyvtáron belül, adataikat a program beolvassa, megjeleníti de nem módosíthatjuk. Módosítani csak az aktuálisan megnyitott állományt vagy az újonnan létrehozott állományt lehet. Az azonosítót használja a táblázat a mérési pontok megkülönböztetésére. Az azonosító 'a.b' formátumú, ahol 'a' és 'b' számok. Az 'a' rendszerint a mérési sorozaton belül állandó és 'b' pedig minden pontnál egyel növekszik, de ez nem szigorú követelmény. Az azonosítónak egyedinek kell lennie az adott barlangban (minden állományban az adott könyvtáron belül). Minden változtatást az adatokon az **Undo** paranccsal visszavonhatunk.

# <span id="page-6-1"></span>*3.1 Mért poligonok*

A mérési táblázat az alábbi oszlopokat tartalmazza:

# **From**

Az induló pont azonosítóját tartalmazza. Ha a mező üres akkor a mérést a program nem veszi figyelembe.

# **To**

A mérés végpontjának azonosítója, Ha üresen hagyjuk akkor a mérést részletpont (keresztmetszet) mérésként értelmezi a program, egyéb esetben poligon mérésként két azonosított pont között.

# **Dist**

A mért távolság méterben (vagy lábban). Ha a távolság nulla akkor a sort mint egy fiktív mérést értelmezzük, vagyis a két azonosító egy pontot jelent, például egy új sorozat kezdetét.

# **Azi**

A mért mágneses irányszög (azimut) a választott mértékegységben (fok vagy újfok).

# **Incl**

A mért lejtésszög a választott mértékegységben (fok vagy újfok). Az emelkedő pozitív a csökkenő negatív előjelű.

# **Megjegyzés**

Az utolsó oszlopban lévő csillag (\*) jelzi, hogy abban a sorban megjegyzés található. A megjegyzést a sorból előugró menü **Comment** parancsával vagy a mező dupla érintésével lehet szerkeszteni. A háttérben lévő mérési adatok sorát '-' jelzi, ha van ott megjegyzés akkor '+' jel.

# <span id="page-6-0"></span>*3.2 Alappontok*

Az alappont táblázat az alábbi oszlopokat tartalmazza:

# **ID**

A pont azonosítója amire a koordináták vonatkoznak.

# **East**

A keleti (jobbra) koordinátája a pontnak a választott mértékegységben (m vagy láb).

# **North**

Az északi (képernyőn fölfelé) koordinátája a pontnak a választott mértékegységben (m vagy láb).

# **Alt**

A pont magassága a választott mértékegységben (m vagy láb).

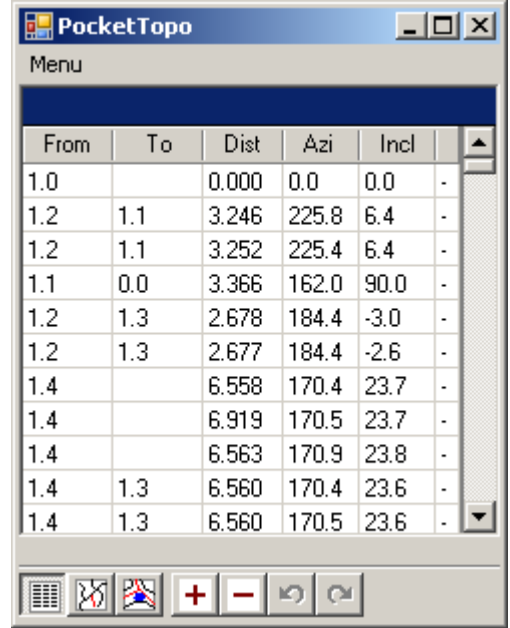

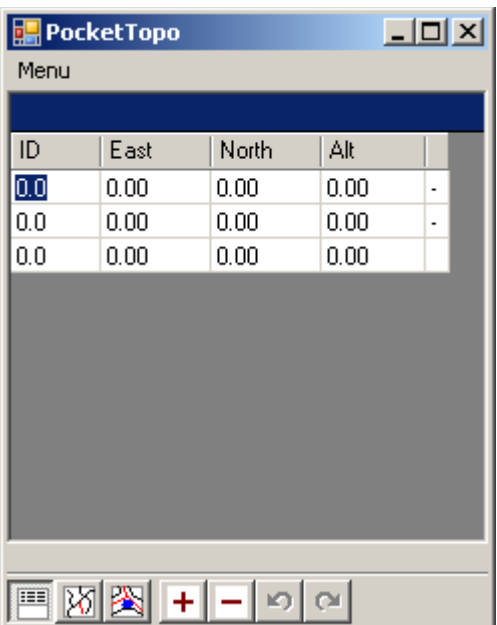

# **Megjegyzés**

Az utolsó oszlopban lévő csillag (\*) jelzi, hogy abban a sorban megjegyzés található. A megjegyzést a sorból előugró menü **Comment** parancsával vagy a mező dupla érintésével lehet szerkeszteni. A háttérben lévő mérési adatok sorát '-' jelzi, ha van ott megjegyzés akkor '+' jel.

# <span id="page-7-0"></span>*3.3 Adat ablak előugró menü*

A menü tartalma mindkét táblánál nagyjából azonos. A különbségeket a leírásban jelezzük.

# **Comment**

Megnyitja a szövegmezőt, hogy megnézzük és szerkesszük az aktuális sorhoz tartozó megjegyzéseket. Ugyan ezt a hatást váltja ki a sorban az utolsó mezőre való dupla érintés. Egy csillag (\*) jelzi a mezőben hogy megjegyzés van a sorhoz.

# **Trip…**

Csak poligon mérés ablakban van.

Megnyitja az aktuális sorhoz tartozó mérési sorozat (trip) adatokat tartalmazó ablakot megtekintésre és szerkesztésre.

#### **New Row**

Beilleszt egy üres sort az aktuális fölé. A táblázat alatti üres területen használva hozzáfűz egy új üres sort a végére.

# **Delete Row**

Törli az aktuális sort. Az **Undo** paranccsal lehet visszahozni a hibásan törölt adatokat.

# **Shot -> / Shot <-**

Csak poligon mérés ablakban van.

Ha keresztmetszet mérésnél alkalmazzuk (**To** mező üres), akkor poligon mérésre váltja a sort a **To** mezőbe beírva a soron következő azonosítót. Ha a visszamérés (**Reverse**) üzemmód be van kapcsolva a **Shot** parancs megfordítja a mérést megcserélve a **From** és **To** mezők tartalmát. Az újraszámozás (**Renumber**) parancsot lehet használni a további sorok pontszám változtatásához. Ha poligon mérési sorban használjuk a parancsot akkor megfordítja a mérést.

A nyíl a parancs után azt jelzi, hogy mi lesz a művelet eredménye előre (**->**) vagy hátra (**<-**) mérés.

# **Renumber**

Csak poligon mérés ablakban van.

Újraszámozza az azonosítókat a minden további sorban az aktuális sortól kezdve. A parancsot főleg arra használjuk, hogy továbbvigyük a számozás javítását az új mérési adatokra. Ha korlátozni akarjuk az újraszámozást egy adott részre akkor szúrjunk be egy üres sort a tartomány végére, és alkalmazzuk a **Renumber** parancsot az első sorban, majd töröljük az üres sort.

# **Start Here**

Elindít egy új mérési sorozatot a kijelölt referencia ponttól. A parancs egy új sort hoz létre a táblázat végére, a **From** mezőbe a kijelölt azonosító kerül, a **To** mezőbe pedig az aktuális Trip **Next ID** adat, a távolság és a szögek nulla értéket kapnak. Ez a fiktív mérés nem feltétlenül szükséges, de lehetővé teszi egy független keresztmetszet mérést az első pontról az új sorozatban. Megegyezés szerint az új járat nevét ennek a sornak a megjegyzés rovatába írhatjuk. A sorozat számot a **Next ID** azonosítóban a parancs automatikusan egyel növeli.

# **Continue Here**

Csak poligon mérés ablakban van.

Az előzőleg feldolgozott mérési sorozat folytatásaként (pl. új ágaknál) használható. Beilleszt egy új sort a táblázat végére, a **From** mezőbe beírja a kiválasztott pont azonosítóját, a **To** mezőt üresen hagyja és a mérési adatokat feltölti nullával. Ez egy fiktív segédpont mérés aminek nincs hatása a mérésre de a kikényszeríti a sorszámozás folytatását ettől az azonosítótól.

# **Connect Here**

Csak poligon mérés ablakban van.

Létrehoz egy új sort nulla mérési értékekkel az aktuális azonosító és a kijelölt azonosítójú pont között. Ezzel összeköti a két azonosítót egy fizikai ponttá.

# **Copy**

Bemásolja a szöveget az aktuális mezőből a másoló pufferbe.

# **Paste**

Felülírja az aktuális mező tartalmát a másoló puffer tartalmával.

# **> Map**

Átvált a térkép nézetre és a rajzot úgy mozgatja, hogy az aktuális sorral meghatározott mérési pont legyen a képernyő közepén.

# **> Outline**

Átvált az alaprajzi vázlat nézetre és a rajzot úgy mozgatja, hogy az aktuális sorral meghatározott mérési pont legyen a képernyő közepén.

# **> Side View**

Átvált az oldalnézeti vázlat nézetre és a rajzot úgy mozgatja, hogy az aktuális sorral meghatározott mérési pont legyen a képernyő közepén.

# <span id="page-8-1"></span>**4 Térkép ablak**

A térkép nézet arra való, hogy áttekintést adjon az egész barlangról. Láthatjuk az összes alappontot, poligont, de nem látjuk a részletpont méréseket és a vázlatokat. Az aktuálisan megnyitott állományt pirossal, a többit feketével rajzolja ki. A méretarányt a + és - gombokkal lehet változtatni. A látható részt tollal vagy a készülék kurzor gombjaival lehet mozgatni. A kép alján lévő szöveg sorban láthatjuk a barlang (és az aktuális rész) hosszát és mélységét az aktuális méretaránnyal együtt. Ha megérintünk egy mérési pontot, akkor annak azonosítója és koordinátái jelennek meg.

# <span id="page-8-0"></span>*4.1 Térkép ablak előugró menü*

# **Screenshot...**

Elmenti az aktuális grafikus képet egy raszteres állományba.

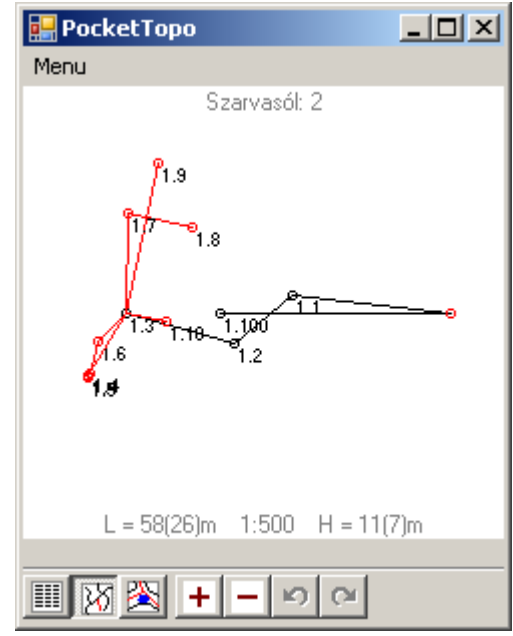

# **Options**

Az opciók almenüt jeleníti meg.

# **Options ►Show IDs**

Be/ki kapcsolja a pont azonosítók kijelzését. 1:1000-es méretaránytól kezdve a pont azonosító nem jelenik meg.

# **Options ►Thick Lines**

Be/ki kapcsolja a vastag vonalas rajzolási módot. Nagyobb felbontású képernyőkön hasznos.

# **-> Data**

Mérési ponton aktiválva átvált adat nézetbe és kiválasztja az aktuális mérési pontot meghatározó sort.

# **-> Outline**

Mérési ponton aktiválva átvált alaprajz nézetbe és az aktuális pontot teszi a kép közepére.

# **-> Side View**

Mérési ponton aktiválva átvált oldalnézet nézetbe és az aktuális pontot teszi a kép közepére.

# <span id="page-9-1"></span>**5 Vázlat ablak**

A vázlat ablakban láthatjuk az összes felmérési adatot (poligon és részletpont mérést) és rajzolhatunk közvetlenül a képernyőre. A méretarányt a **+** és  gombokkal lehet változtatni. A látható részt tollal vagy a készülék kurzor gombjaival lehet mozgatni. Két elkülönített rajzolási felület van az alaprajznak és az oldalnézetnek. Az oldalnézet a poligonok függőleges síkjára vetített, kiterített nézet.

A kép alján lévő szöveg sorban láthatjuk az aktuális méretarányt (közelítőleg). Ha megérintünk egy mérési pontot amikor a toll mozgatás módban van, akkor annak azonosítója és koordinátái jelennek meg.

Minden rajzi műveletet vissza lehet vonni az **Undo** paranccsal. Mind az alaprajzhoz, mind az oldalnézethez tartozik egy különálló Undo/Redo lista.

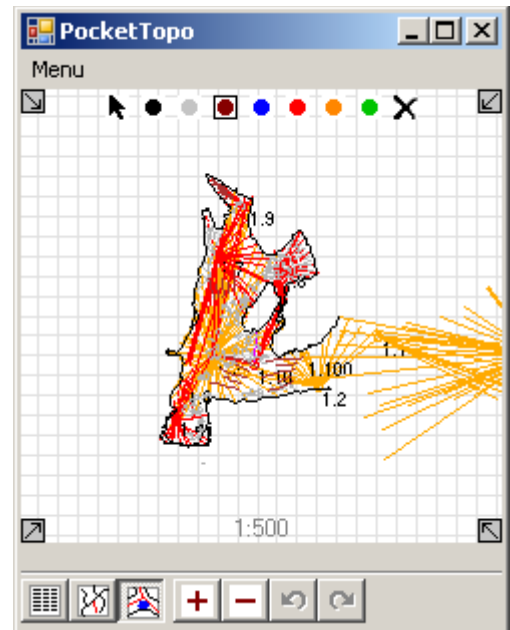

# <span id="page-9-0"></span>*5.1 Rajzeszközök*

Nyolc rajzolási és egy mozgatási mód közül választhatunk a képernyő felső részén található ikonok közül.

#### **Mozgatás**  k,

Ebben a módban a rajzot mozgathatjuk és elérhetjük az előugró menüt, de nem rajzolunk a képernyőre.

#### **Toll szín**  . . . . . . .

Kiválasztja a rajzolás színét. Bármilyen mozdulat a képernyőn adott színű vonalat eredményez.

Terület kitöltést (sraffozást) minimalizáljuk a memória kímélése érdekében. A látható terület mozgatásához a sarkokban található kis nyilakat kell megfogni.

# **Törlés**

A 'radír' módot választva minden megrajzolt vonal törölhető. Az **Undo** parancsot használhatjuk a hibásan törölt vonalak visszaállítására. A látható terület mozgatásához a sarkokban található kis nyilakat kell megfogni.

# <span id="page-10-0"></span>*5.2 Alaprajz előugró menü*

# **Screenshot...**

Elmenti az aktuális grafikus képet egy raszteres állományba.

# **Options**

Megnyitja az opciók almenüt.

#### **Options ►Show Grid**

Ha engedélyezett akkor a rajz hátterében egy rácsozatot látunk. A rács mérete 1:10 és 1:75-ös méretarány között 0.2m (vagy 1 láb), 1:100 és 1:750-es méretarány között 1m (vagy 5 láb). 1:1000 es méretaránytól kezdve a rács nem jelenik meg.

#### **Options ►Show All**

Ha engedélyezett akkor az egész barlang összes mérési adatát látjuk, ellenkező esetben csak az aktuális rajzét.

#### **Options ►Show IDs**

Ha engedélyezett akkor a mérési pontok azonosítója megjelenik a pont mellett. 1:1000-es méretaránytól kezdve a pont azonosító nem jelenik meg.

#### **Options ►Thick Lines**

Ha engedélyezett akkor vastag vonalakat rajzol. Nagyobb felbontású képernyőn így jobban látszik a rajz.

# **XSection |**

Mérési ponton aktiválva az előugró menüt egy függőleges metszetrajzot készít elő az adott mérési ponthoz. A második toll érintés a rajzon a keresztmeszet helyét határozza meg. A mérési pontból kiinduló összes segédpont mérés (keresztmetszet mérés) egy másolata rajzolódik ki ide. A vetítés iránya az adott pontot meghatározó poligon iránya lesz. Hibás keresztmetszetet törölhetünk a az **Undo** paranccsal vagy a törlés móddal.

#### **-> Data**

Mérési ponton aktiválva átvált adat nézetbe és kiválasztja a pontot meghatározó adatsort.

#### **-> Map**

Mérési ponton aktiválva átvált a térkép nézetre és a rajzot úgy mozgatja, hogy az aktuális mérési pont legyen a képernyő közepén.

### **-> Side View**

Mérési ponton aktiválva átvált a oldalnézetre és a rajzot úgy mozgatja, hogy az aktuális mérési pont legyen a képernyő közepén.

# <span id="page-11-0"></span>*5.3 Oldalnézet előugró menü*

### **Screenshot...**

Elmenti az aktuális grafikus képet agy raszteres állományba.

#### **Flip**

Ha be van kapcsolva a parancs megfordítja az aktuális mérés futását bal  $-$ jobb-ról jobb  $-$ bal-ra. Nincs **Undo** lehetőség ehhez a parancshoz. Használja ugyan ezt a parancsot a poligon újbóli megfordításához.

#### **Flip All**

Mint a **Flip**, de a sorban az összes további mérésre is alkalmazza a megfordítás műveletét. Nincs **Undo** lehetőség ehhez a parancshoz. Használja ugyan ezt a parancsot a poligonok újbóli megfordításához.

#### **Options**

Megnyitja az opciók almenüt.

#### **Options ►Show Grid**

Ha engedélyetett akkor a rajz hátterében egy rácsozatot látunk. A rács mérete 1:10 és 1:75-ös méretarány között 0.2m (vagy 1 láb), 1:100 és 1:750-es méretarány között 1m (vagy 5 láb). 1:1000 es méretaránytól kezdve a rács nem jelenik meg.

#### **Options ►Show IDs**

Ha engedélyezett akkor a mérési pontok azonosítója megjelenik a pont mellett.

# **Options ►Thick Lines**

Ha engedélyezett akkor vastag vonalakat rajzol. Nagyobb felbontású képernyőn így jobban látszik a rajz.

# **XSection |**

Mérési ponton aktiválva az előugró menüt egy függőleges metszetrajzot készít elő az adott mérési ponthoz. A második toll érintés a rajzon a keresztmeszet helyét határozza meg. A mérési pontból kiinduló összes segédpont mérés (keresztmetszet mérés) egy másolata rajzolódik ki ide. A vetítés iránya az adott pontot meghatározó poligon iránya lesz. Hibás keresztmetszetet törölhetünk a az **Undo** paranccsal vagy a törlés móddal.

#### **XSection –**

Mérési ponton aktiválva az előugró menüt egy vízszintes metszetrajzot készít elő az adott mérési ponthoz. A második toll érintés a rajzon a keresztmeszet helyét határozza meg. A mérési pontból kiinduló összes segédpont mérés (keresztmetszet mérés) egy másolata rajzolódik ki ide. A vetítés iránya függőleges lesz. Hibás keresztmetszetet törölhetünk a az **Undo** paranccsal vagy a törlés móddal.

# **-> Data**

Mérési ponton aktiválva átvált adat nézetbe és kiválasztja a pontot meghatározó adatsort.

### **-> Map**

Mérési ponton aktiválva átvált a térkép nézetre és a rajzot úgy mozgatja, hogy az aktuális mérési pont legyen a képernyő közepén.

# **-> Outline**

Mérési ponton aktiválva átvált a alaprajz nézetre és a rajzot úgy mozgatja, hogy az aktuális mérési pont legyen a képernyő közepén.

# <span id="page-12-2"></span>**6 Trip (mérési sorozat) beállítások**

Minden méréshez tartozik egy mérési sorozat beállítás, ami a közös adatokat tartalmazza. Két fajta Trip adat létezik: aktuális és tárolt. A program az aktuális adatokat rendeli az új mérésekhez. Megnézni és megváltoztatni a főmenüben az **Actual Trip** paranccsal lehet. A tárolt adatok a mérések egy csoportjához kötötten a mérési állományban tárolódnak. Megnézni és megváltoztatni a megfelelő sorra az adat nézet előugró menüjében lehet.

# <span id="page-12-1"></span>*6.1 Trip ablak mezők*

# **Date**

A Trip (mérési sorozat) dátuma.

# **Decl Correction**

Egy kézzel beállított mágneses deklinációs érték, a mágneses és térképi északi irány közötti szög. Pozitív, ha a mágneses észak keletre tér el a térképi északtól. A mértékegysége megegyezik a főmenü opcióiban beállított szögmértékegységgel. A mérési adatok számításánál a deklináció hozzáadódik az irányméréshez minden hozzárendelt sorban. Az automatikus deklináció számítás jelenleg nem érhető el.

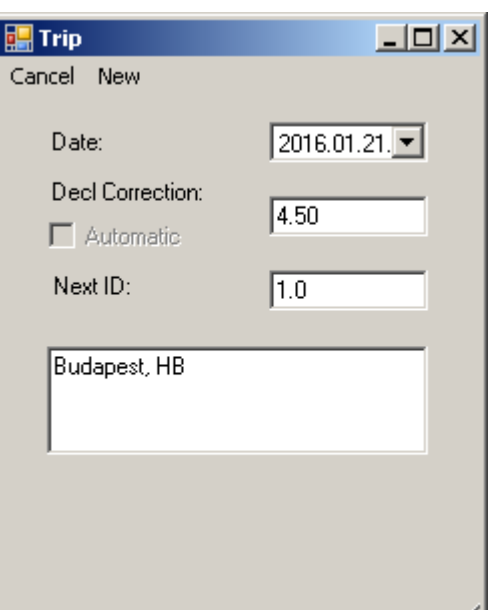

111

# **Next ID**

Csak az aktuális Trip beállításnál.

Megadja milyen azonosítót kell használjon a **Start Here** parancs a következő új mérésnél az új pontnak. A sorozatszámot egyel növeli minden használatkor a **Start Here** parancs.

# **Megjegyzés**

A megjegyzés mező további információkat tartalmazhat a mérésről, mint a felmérők nevei, a barlang állapota stb.

# <span id="page-12-0"></span>*6.2 Trip ablak parancsok*

# **Cancel**

Törli a változtatást és kilép a Trip ablakból.

#### **New**

Csak az aktuális Trip beállításnál.

Visszaállítja az aktuális Trip adatait az aktuális dátumra és törli a megjegyzés mezőt.

# **OK (a képernyő jobb felső sarkában)**

Elmenti az aktuális Trip értékeiként a beállításokat és bezárja az ablakot. Ez független az aktuális állománytól. Az eltárolt Trip adatokat a **Save** vagy a **Save As** parancs menti a mérési adatokkal együtt a mérési állományba.

# <span id="page-13-0"></span>**7 Topo állományok**

Minden mérési és rajzi adatot egy tömörített bináris un. Topo állományba ment el a rendszer '.top' kiterjesztéssel. Nagyon kis barlangok kivételével célszerű a barlang részeit külön állományba menteni. Annak érdekében, hogy láthassuk az egész barlangot a program mindig beolvassa az összes állományt, de csak az aktuálisan megnyitottat tudjuk változtatni. A problémák elkerülése érdekében néhány egyszerű szabályt kell követni:

- Minden barlangnak egy külön mappát kell létrehozni, akkor is ha csak egy állományt tartalmaz.

- Nem szabad duplikálni adatokat a mappán belül, ha biztonsági mentést akarunk készíteni azt egy külön mappába kell tenni.

Nagyon nagy barlangoknál a túl sok állomány keletkezhet. Ilyenkor ajánlott a régi, már nem módosítandó állományokat egy, csak a mérési adatokat tartalmazó állományba összesíteni, és csak azokat hagyni külön amikkel még dolgozunk. Egy ilyen állomány elkészítéséhez ki kell exportálni minden különálló állományt egy külső barlangtérképező programba (egyébként is meg kell ezt csinálni), és az összefűzött adatokat újra beimportálni. Az elkészült állomány neve egyezményesen '\$.top', és be kell tenni a barlang mappájába. Ezt csak referenciának használjuk, és soha nem nyitjuk meg közvetlenül szerkesztésre. Ugyan ez érvényes a barlang beimportált meglévő mérési adataira is. A \$ állománynév biztosítja, hogy elsőnek kerüljön beolvasásra, és a további állományok már használhassák annak alappontjait.

Adatvesztés elkerülése érdekében hardver vagy szoftver hiba esetére az aktuális adatok folyamatosan mentésre kerülnek a nem felejtő memóriába. Két állományt (back1.top & back2.top) ír felváltva a program, hogy megelőzze a problémát ha a rendszer épp írás közben hibásodik meg. Ezek az állományok alaphelyzetben törlődnek az alkalmazás bezárásakor, és az utolsó mentett állapot visszatöltődik automatikusan ha indításkor jelen vannak. Ha memória kártya is van a backup állományok a kártyára is átmásolódnak.

# <span id="page-14-3"></span>**8 Import/Export**

Az import és export parancsokkal lehet átalakítani a meglévő méréseket és Topo állományokat.

# <span id="page-14-2"></span>*8.1 Text Export*

Kiírja az aktuális mérési adatokat egy szöveges állományba az alábbi formátumban:

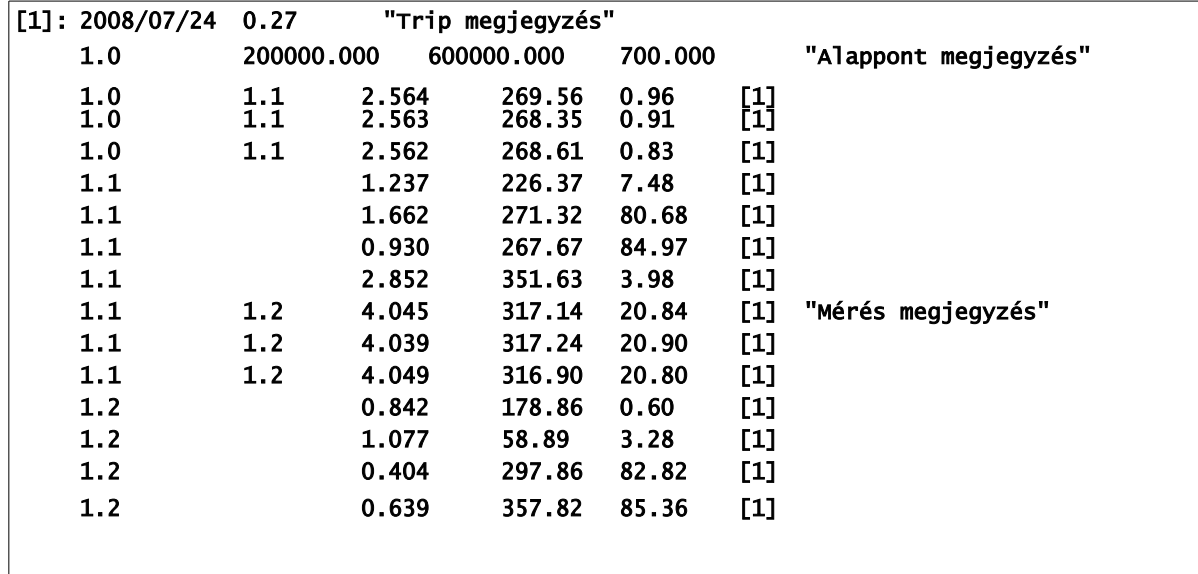

# <span id="page-14-1"></span>*8.2 Toporobot Export*

Az aktuális mérési adatokat egy Toporobot kompatibilis állományba írja.

# <span id="page-14-0"></span>**8.2.1 Toporobot Export Opciók**

Az **Export Toporobot** parancs először megnyit agy párbeszédablakot ahol az exportálás lehetőségeit állíthatjuk be.

# **Save**

Létrehozza az állományt a 'mentés másként' párbeszédablak segítségével.

# **Cancel**

Megszakítja a parancsot.

# **Add to Existing File**

Hozzáfűzi egy meglévő Toporobot állományhoz a mérés tartalmát.

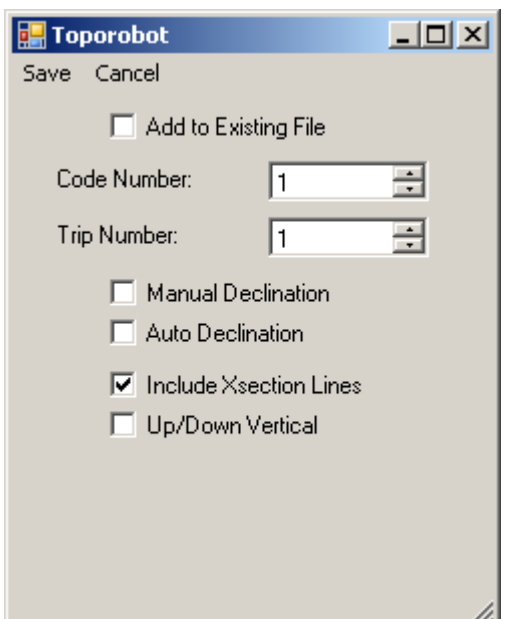

### **Code Number**

Az exportált pontok kódjának azonosítására szolgáló szám. Olyan számot használjon ami megfelel egy korábbi exportált állomány felépítésének vagy használja a soron következő szabad indexet.

### **Trip Number**

A Tripek azonosítására használt kód beállítására szolgáló szám. Használja a soron következő szabad indexet. Ha több Trip is van a mérésben akkor ettől a számtól kezdve kezdi a számozást.

#### **Manual Declination**

...

# **Auto Declination**

Ha be van jelölve akkor a generált kód utasítja a Toporobot programot az automatikus deklináció számításra az aktuális Trip dátuma és az alappont koordinátája alapján.

#### **Include Xsection Lines**

A segédpont (keresztmetszet) méréseket is beleírja a kódba.

#### **Up/Down Vertical**

A függőleges részletpont mérések kódolását állítja be.

# <span id="page-15-1"></span>*8.3 Grafika Export*

Az alaprajz és oldalnézet ablakokban készített vázlatokat ki tudjuk menteni DXF formátumban, vektoros ábraként. A rajzok tartalmazhatják a mérések vonalait is a rajz síkjába vetítve és a rajzi segédhálót is.

A rajz méretaránya (**Scale**) alatt a PocketTopo azt érti, hogyha a rajzot milliméteres egységben kinyomtatjuk akkor a megfelelő méretarányú ábrát kapjuk. Ha egy méternek egy rajzegységet akarunk megfeleltetni akkor az 1:1000-es méretarányt kell választani. A rajz szövegeinek (pontszámok) méretét is ehhez igazítja.

# <span id="page-15-0"></span>**8.3.1 Grafika export beállítási lehetőségek:**

#### **Save**

Létrehozza a DXF állományt a 'mentés másként' párbeszédablak segítségével.

#### **Cancel**

Megszakítja a parancsot.

#### **Write Plan**

Alaprajzi képet exportálja a megadott utótaggal (**Suffix**).

#### **Write Side**

Oldalnézeti képet exportálja a megadott utótaggal.

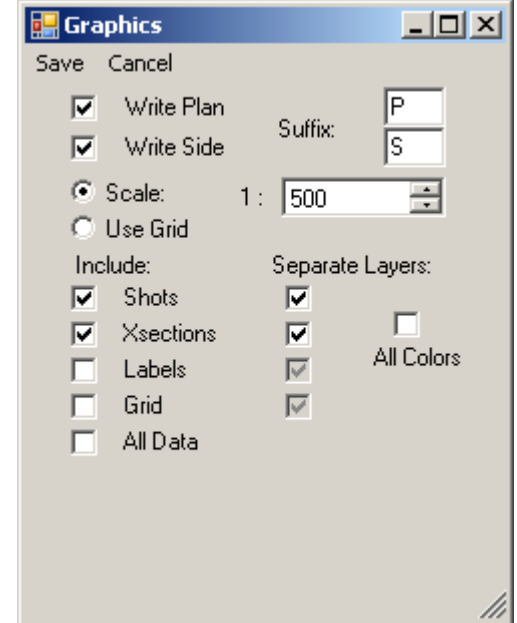

# **Scale**

A beállított skálának megfelelő méretezéssel készíti el a kimenetet.

# **Use Grid**

A képernyőn megjelenő méretezéssel készíti el a kimenetet.

### **Include**

A bejelölt rajzelemeket teszi bele a kimeneti állományba:

#### **Shots**

Mérési poligon

# **Xsections**

Keresztmetszet mérések (segédpontok)

#### **Labels**

Pontszámok

**Grid**

Négyzetháló

# **All Data**

Minden háttérben lévő mérési adat

# **Separate Layers**

A bejelölteket külön rétegre teszi.

# **All Colors**

A rajz minden színét is külön rétegre teszi.

# <span id="page-17-1"></span>**9 Kalibráció**

A kalibrációs ablakban van lehetőségünk a mérőműszer beszabályozására és a minőség ellenőrzésére. A főmenü **Calibration...** parancsával lehet megnyitni. A legfontosabb része egy táblázat amiben láthatjuk a kalibrációs mérések adatai és a kiértékelésüket. Az új kalibrációs mérések automatikusan műszerből hozzáadódnak a táblázathoz.

# <span id="page-17-0"></span>*9.1 Kalibrációs táblázat*

A kalibrációs táblázat az alábbi oszlopokat tartalmazza:

# **Engedélyezés**

Az első és utolsó oszlopban látható csillag (\*) jelzi, hogy a sor engedélyezett. A letiltott sorokban lévő adatokat figyelmen kívül hagyja a program a számoláskor. Az

engedélyezett/tiltott állapotot a mező érintéssel válthatjuk. Tiltással lehet kizárni a hibás méréseket a számításkor, megpróbálva javítani a kalibráláson.

# **Csoport**

A második oszlop a csoport hozzárendelés. Csoportokat használunk a pontosan azonos irányban különböző elforgatási szögekkel végzett mérések megjelölésére. A mező megérintésére ciklikusan változik a három lehetséges érték között: üres, 'A' vagy 'B'. Az üres sor egyedi mérést jelöl. 'A' és 'B' egy csoportba tartozó sorozatokat jelent. 'A' és 'B' felváltva használható tetszőleges számú csoport tagra. Alapértelmezésként az első 16 sor van beállítva 4 csoport 4 mérésének.

# **Δ**

A sor helyesbített adatainak becsült hibája.

# **|G|**

A helyesbített gravitációs vektor hossza. 1 körülinek kell lennie.

# **|M|**

A helyesbített mágneses mező vektor hossza. 1 körülinek kell lennie.

# **α**

A két helyesbített vektor, a mágneses és a gravitációs közötti szög. Közel azonosnak kell lennie minden sorban. α egyenlő 90° - mágneses inklináció (mágneses lehajlás). Budapesten α ≈ 25°.

# **Gx**

A mért gravitációs vektor X összetevője (lézer irány).

# **Gy**

A mért gravitációs vektor Y összetevője (jobbra/balra).

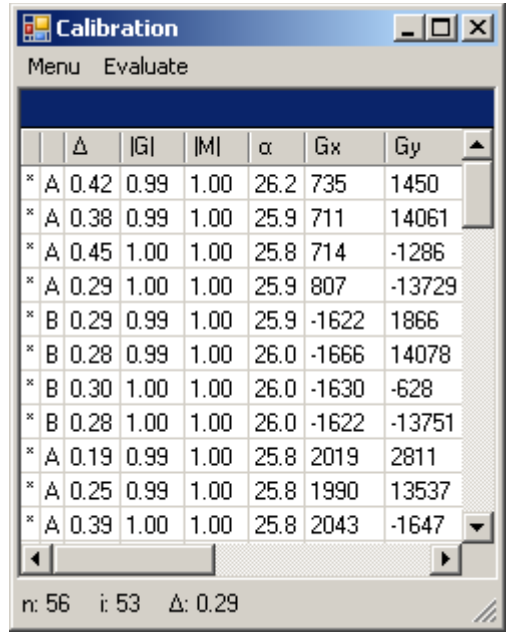

# **Gz**

A mért gravitációs vektor Z összetevője (fel/le).

# **Mx**

A mért mágneses vektor X összetevője (lézer irány).

# **My**

A mért mágneses vektor Y összetevője (jobbra/balra).

# **Mz**

A mért mágneses vektor Z összetevője (fel/le).

# **Azi**

A helyesbített irányszöge a mérésnek a beállított mértékegység szerint.

# **Incl**

A helyesbített dőlésszöge a mérésnek a beállított mértékegység szerint.

# **Roll**

A helyesbített elforgatási szöge (az X tengely körüli körülfordulás) a mérésnek a beállított mértékegység szerint.

# <span id="page-18-0"></span>*9.2 Kalibrációs menü parancsok*

# **Bluetooth**

A Bluetooth almenü megegyezik a főmenüben lévővel.

# **New**

Törli a kalibrációs táblázatot egy új kalibrációs mérés előkészítéséhez.

# **Open…**

Megnyitja az állomány megnyitására szolgáló ablakot, hogy beolvashassunk egy létező kalibrációs adatot egy '.cal' állományból.

# **Save…**

Megnyitja az új állomány mentésére szolgáló ablakot, hogy elmenthessük az aktuális kalibrációs adatokat egy '.cal' állományba.

# **Export…**

Megnyitja az új állomány mentésére szolgáló ablakot, hogy elmenthessük az aktuális kalibrációs adatokat egy szöveges állományba.

# **Start**

Elindítja a kalibrációs módot a műszeren. Kapcsolódási hibánál a hibaüzenet az állapotsorban jelenik meg. A Bluetooth kapcsolatnak működnie kell a parancs kiadásakor.

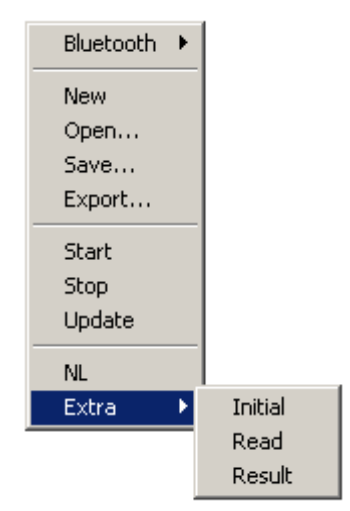

# **Stop**

Kikapcsolja a kalibrációs módot a műszeren. Kapcsolódási hibánál a hibaüzenet az állapotsorban jelenik meg. A Bluetooth kapcsolatnak működnie kell a parancs kiadásakor.

# **Update**

Kapcsolódik a DistoX műszerhez és átküldi annak megmaradó memóriájába a kalibrációs értékeket. Az átvitel folyamatát vagy a hibaüzenetet az állapot sorban láthatjuk. A Bluetooth kapcsolatnak működnie kell a parancs kiadásakor.

# **NL**

Be/ki kapcsolja a nemlineáris hiba figyelembe vételét a számításnál és az átküldésnél.

Egyes DistoX2 műszereknek a gyorsulás érzékelői jelentős nemlineáris hibával terheltek. Ez csökkenti a mérési pontosságot és ennek kiküszöbölésére szolgál az opció. Meglévő kalibrációs adatoknál is át lehet kapcsolni, nem szükséges újramérni a kalibrációt.

# **Ne használja ezt az opciót DistoX1 műszernél vagy 2.3 verziószámú firmware alatt!**

# **Extra**

Különleges kalibrációs lehetőségek.

# **Extra ►Initial**

Feltölti egy ideális mérési adatsorral a táblázatot.

#### **Extra ►Read**

Kiolvassa a kalibrációt a műszerből. Az átvitel folyamatát vagy a hibaüzenetet az állapot sorban láthatjuk.

# **Extra ►Result**

Megmutatja a kalibrálási értékeket.

# **Evaluate**

Újraszámolja a kalibrációs értékeket a táblázatból az engedélyezés és a csoport mező aktuális beállításaival. Az alábbi értékek láthatók a állapot sorban:

**n**: A kalibrációban résztvevő mérések száma.

**i**: Az eredményt adó iterációk száma.

**Δ**: Az átlagos becsült hiba (RMS) az összes mérésre.

A hibának 0.5-nél kisebbnek kell lennie a jó kalibrációhoz.

**nl**: A nemlineáris hiba értékei. (NL opció esetén)

# **OK (képernyő jobb felső sarkában)**

Bezárja a kalibrációs ablakot és visszatér a fő ablakhoz. Nem menti el és nem törli a kalibrációs értékeket. A programból való kilépésnél erre külön rákérdez a rendszer.

# <span id="page-19-0"></span>**10 Hiányzó funkciók**

Az alábbi funkciók még hiányoznak, de tervek szerint a program későbbi kiadásaiba bekerülnek:

-Felhasználó által választható koordináta-rendszer.

- -Automatikus deklináció korrekció.
- -Referencia pont koordinátáinak közvetlen beolvasása GPS készülékből.

# <span id="page-20-0"></span>**11 Verzió történet**

Támogatott nyelvek: Angol, Német, Francia, Lengyel és Szlovén

# **Új lehetőségek (V1.37)**

Therion export javítás Továbbfejlesztett oldalnézet vetítés Rács beillesztés lehetőség a grafikus exportba Újraszámozás javítás az előre és hátra mérésekben Szlovén lokalizáció 1.371: Hiba javítása a Therion export-ban az előre és hátra mérésekben 1.371: DistoX2 kiszolgálás (távolság > 100m) 1.372: Nem-lineáris kalibrálás lehetőség (DistoX2) 1.372: Lézer távvezérlés (DistoX2)

# **Új lehetőségek (V1.36)**

Egyszerű kör zárás "Connect Here" parancs az adat legördülő menüben Új méretarányok egészen 1:10 -ig (Régészeknek) Lengyel lokalizáció 1.361: Hiányzó grafika menü javítás 1.362: Nagyítási probléma az 1:10 méretarányban megoldva 1.363: Therion export hiba javítva 1.363: Magasság számítási hiba megoldva

# **Új lehetőségek (V1.35)**

Továbbfejlesztett grafika export További rajzolási szín (narancs) Az aktuális barlangrész hosszának és mélységének megjelenítése Képernyő mentés lehetőség Továbbfejlesztett VGA képernyő támogatás

# **Új lehetőségek (V1.34)**

3D DXF állomány export Előre és hátra mérés lehetősége Opcionális pontszám kiíratás lehetősége a térkép és vázlat ablakban Mérési pont információk és navigáció az 'azonosított' ponton Vastag vonal (kényelmesebb a kisméretű VGA képernyőkön) Továbbfejlesztett ablak kép a Windows-on (beleértve a Windows 7-et) VisualTopo import és export Továbbfejlesztett grafika export (pont számok és réteg beállítások) Továbbfejlesztett Toporobot export

# **Új lehetőségek (V1.2)**

Láb mértékegység opció (Option menü) "Continue Here" az adat legördülő menüben Therion export (Export menü) Keresztmetszet vázlat lehetőség (Vázlat nézet legördülő menü) Statisztika(barlang hossz és mélység) a térkép nézetben Mérési pont információ (azonosító és koordináták) a megérintett pontra

# **Új lehetőségek (V1.1)**

Újraszámítás parancs javítás

**1.0**

Első kiadás